## **Windows11 ご使用の方 通信ポートの設定 condiView プログラムバージョン 1.1.1 で Windows11 ご使用の場合**

- windows11 または windows10 を windows11 にアップグレードしたパソコンに condiView プログラムをインストール後、下記の方法で通信の設定を行ってください
- **全ての USB ポートで設定をしておくと、どの USB ポートを使用しても通信ができるようになります。** USB ポートを変更することがある場合は全ての USB ポートで設定をすることをおすすめします。
- windows11 のパソコンに初めてインストールする場合は、取扱説明書 p7~p17 までの「2.プログラムの インストール」から「4.プログラムを起動し、USB ドライバをインストール」を行い、 **step3** から の設定を行ってください。※インストール DVD はプログラムバージョン 1.1.1 であること。
- 既に condiView がインストールされている場合は | step1 | から設定を行ってください。

## **step1 新しいバージョン 1.1.1 のプログラムをインストールします。**

「Install.exe」をダブルクリックします。 アンディング・ショックします。

 $\overline{a}$ 

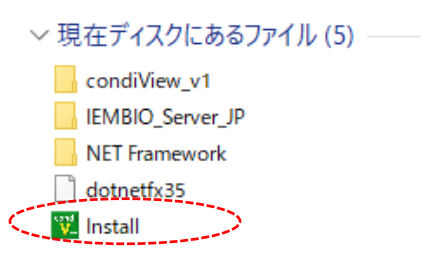

① プログラム 1.1.1 の DVD を開き、 ② 「condiView プログラムインストール」

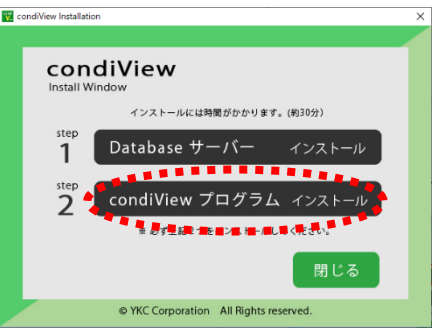

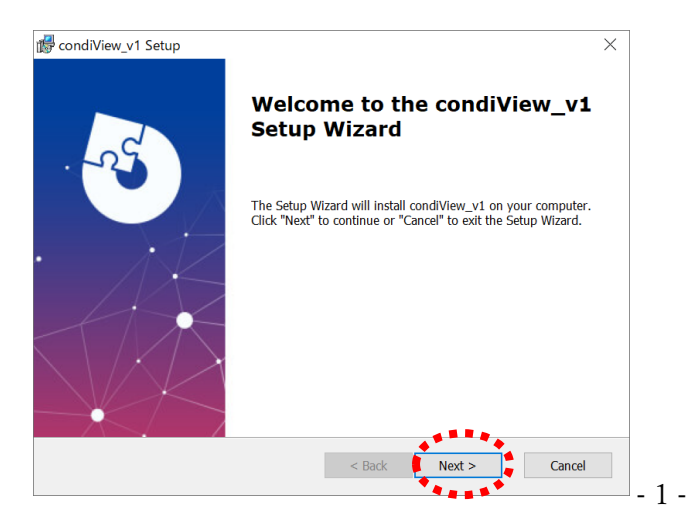

③ 「Next」とクリックします。 ④ 「Next」とクリックします。

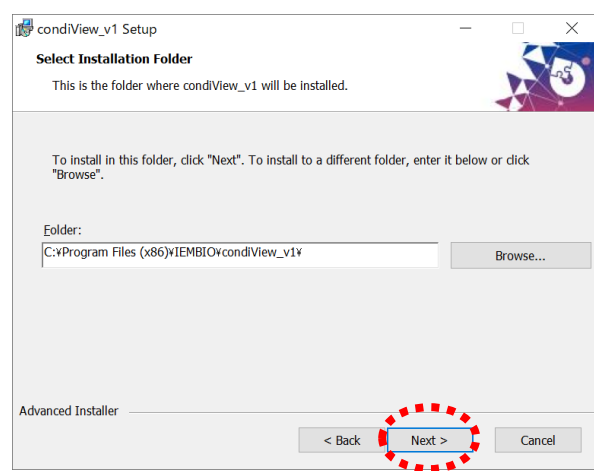

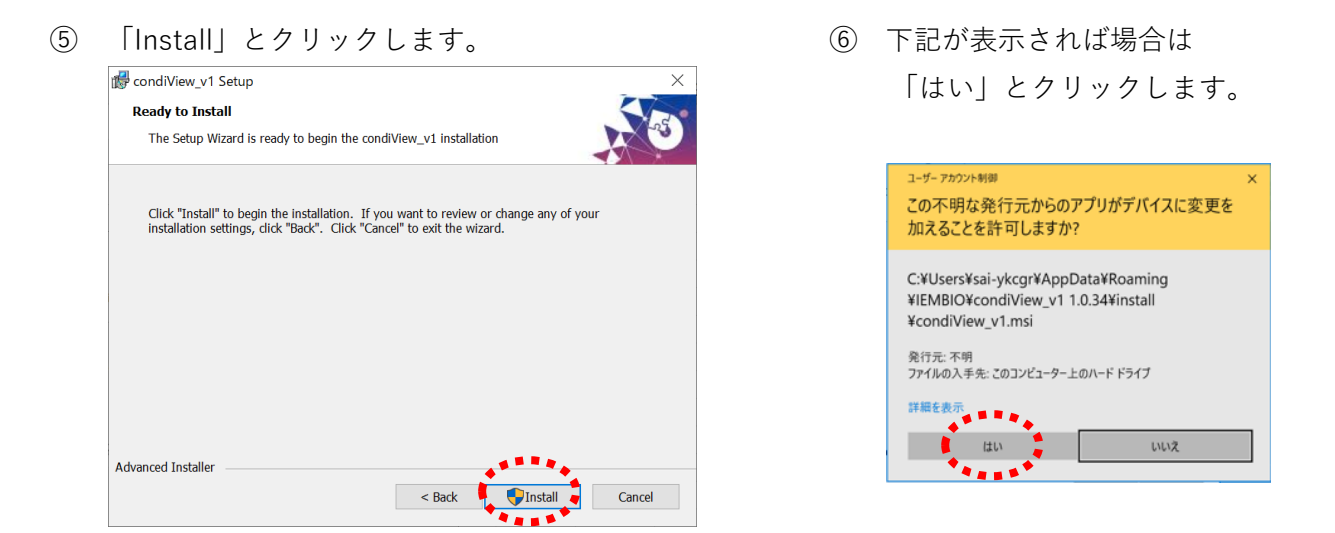

⑦ 「Finish」をクリックします。プログラムアップデートの終了です。

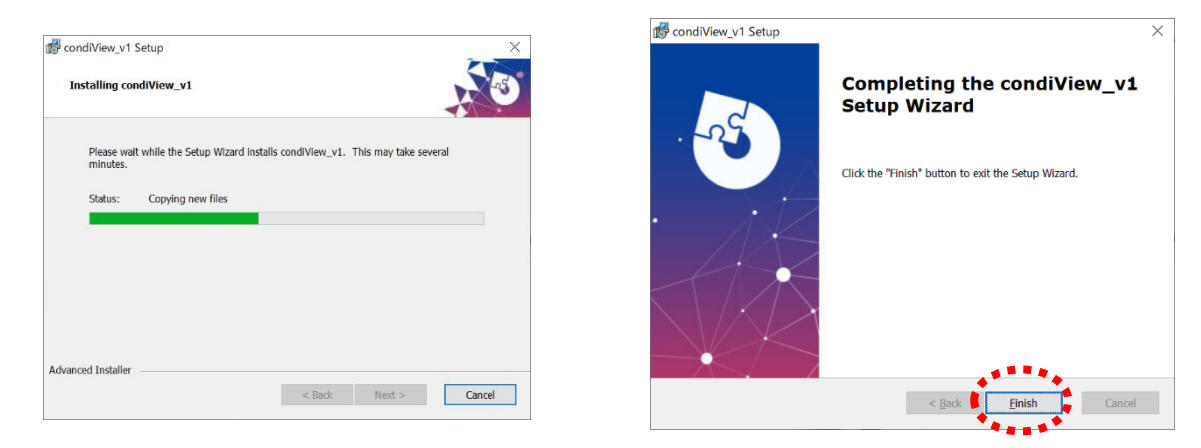

## **step2 次に既にインストールされている通信ドライバーをアンインストールし、 新しい通信ドライバーを condiView プログラムからインストールします。**

① 画面下のタスクバーの ○ を押して検索画面を開きます。 「コントロールパネル」と入力し、コントロールパネルを開きます。 「プログラムのアンインストール」をクリックします。

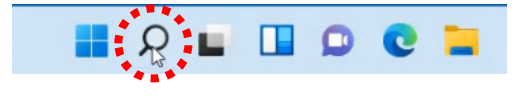

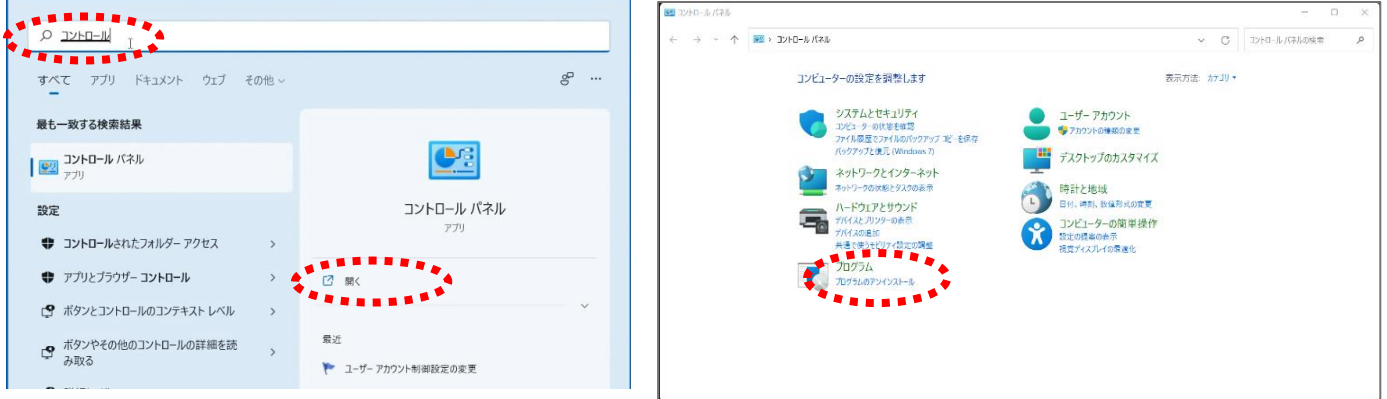

② 「PL-2303 USB-to-serial」を 右クリックし、「**アンインストール**」を クリックします。

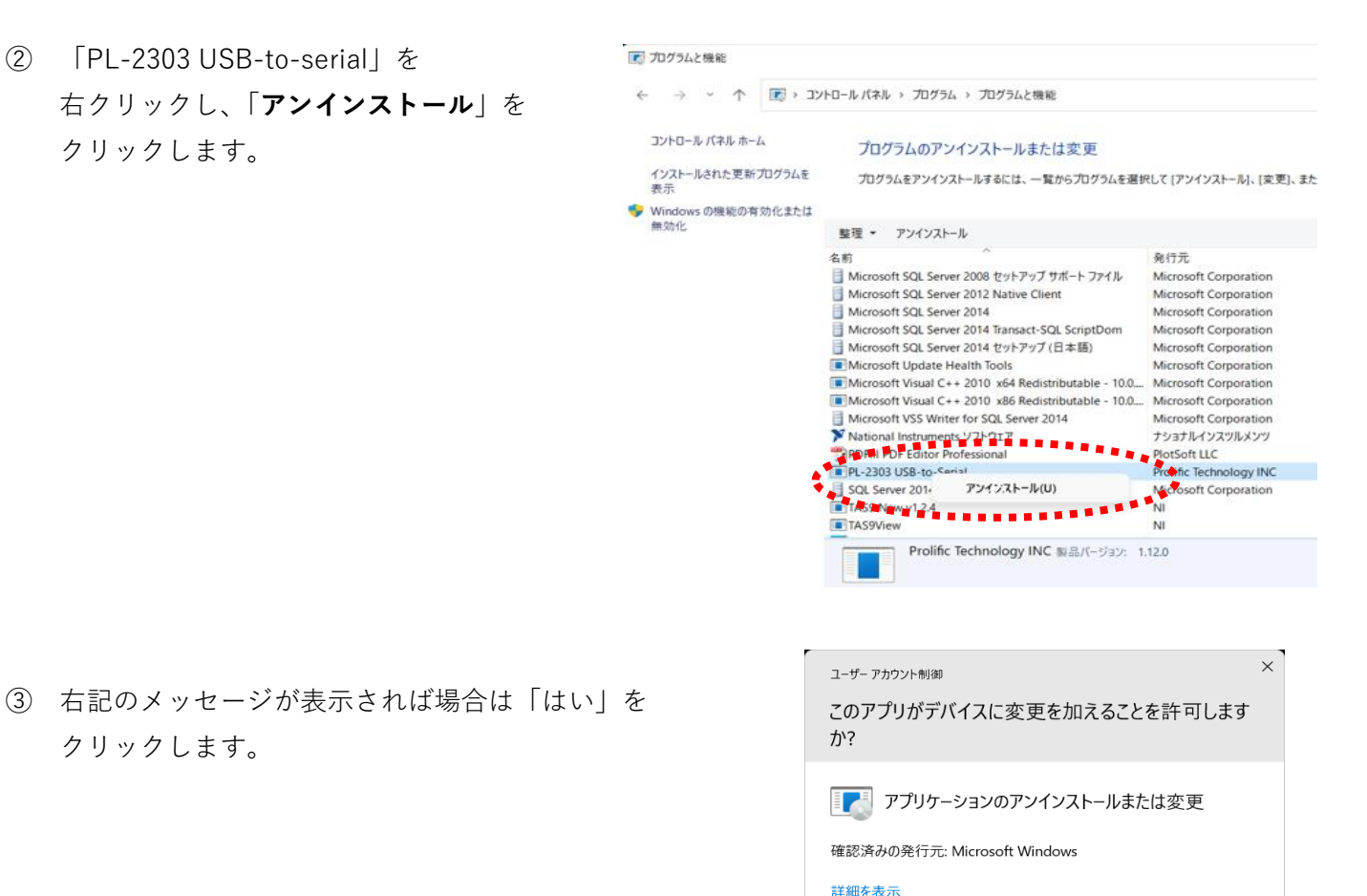

④ 「削除」を選択し、「次へ」を

クリックします。

クリックします。

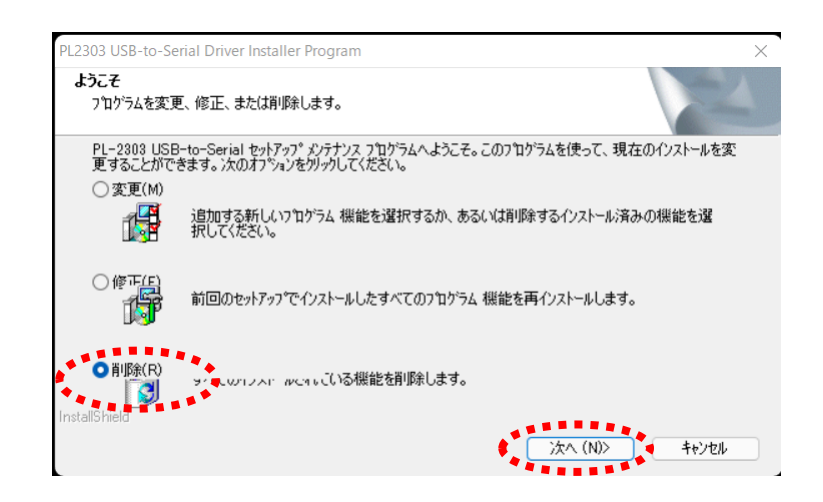

**AND SEARCH** 

. . . . . . . . . . . . .

 $\left| \frac{1}{\sqrt{2}} \right|$ 

いいえ

⑤ 「はい」をクリックします。

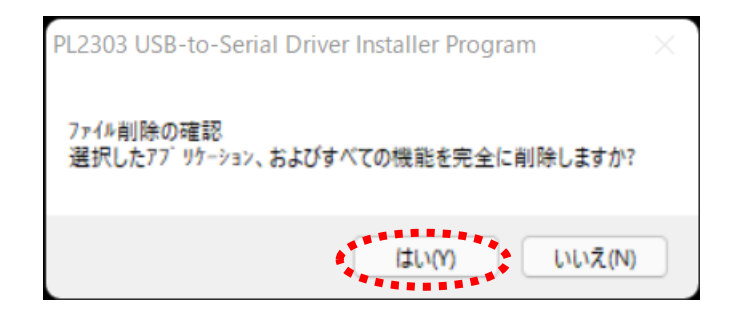

⑥ アンインストールが完了しました。 「完了」をクリックします。

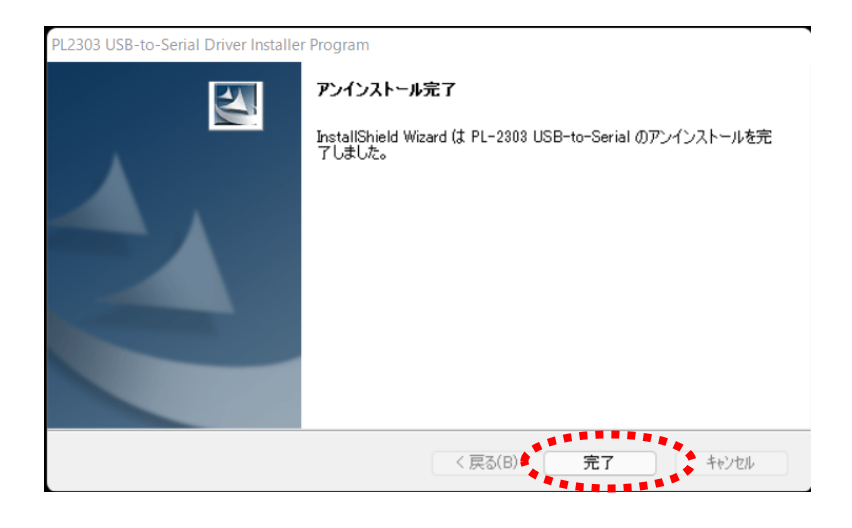

⑦ condiView のプログラムを開きます。 測定画面へ進み「測定開始」ボタンを クリックします。

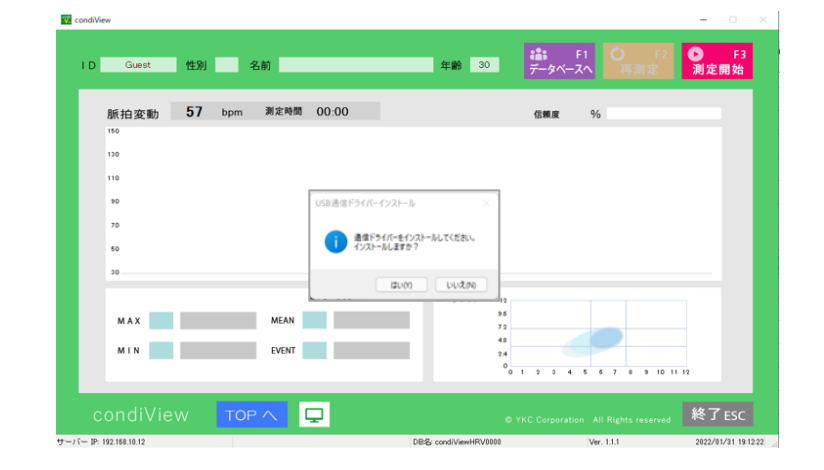

⑧ 「測定開始」ボタンをクリックすると 右記のメッセージが表示されます。 「はい」をクリックします。

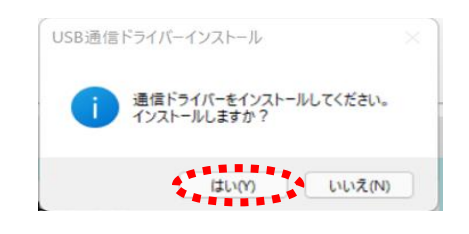

⑨ 右記のメッセージが表示された場合は 「はい」をクリックします。

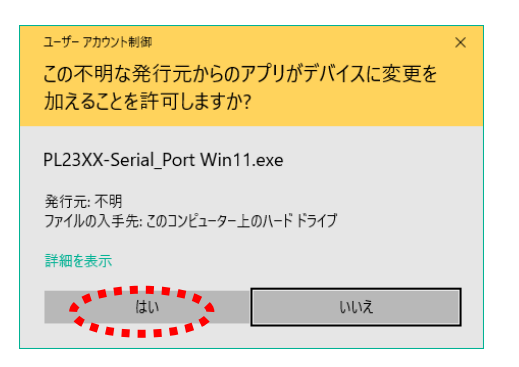

PL23XX USB-to-Serial Driver Installer Program  $\times$ 스 Welcome to the InstallShield Wizard for<br>PL23XX USB-to-Serial The InstallShield Wizard will install PL23XX<br>USB-to-Serial on your computer. To continue,<br>click Next. K Bang Next > Cancel

⑪ USB 通信ドライバーのインストールが できました。 「Finish」をクリックします。

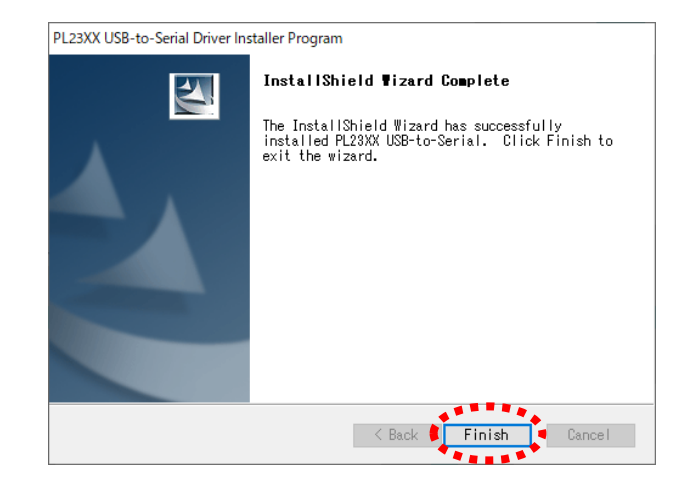

## **step③ 通信ドライバーを Windows11 で使用できるように更新します。**

① タスクバーの ○ を押して検索画面を開きます。

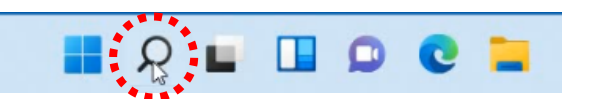

② 検索画面で 「デバイスマネージャー」 を検索します。 検索結果から デバイスマネージャーを 開きます。

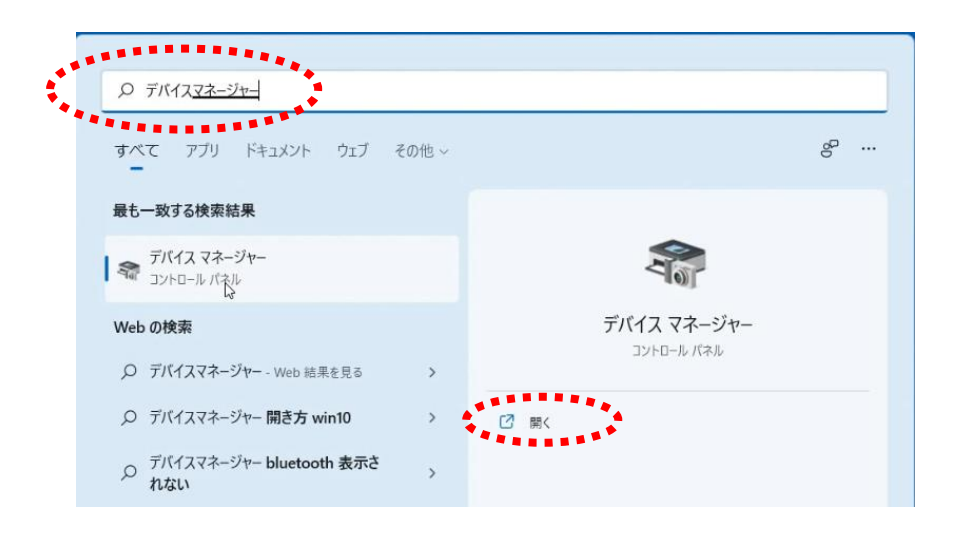

③ デバイスマネージャー画面の「ポート(COM と LPT)」の横にある「>」クリックします。

 「Please install corresponding PL2303 driver to support Windows11 and further OS」の上で 右クリックし、「ドライバーの更新」をクリックします。

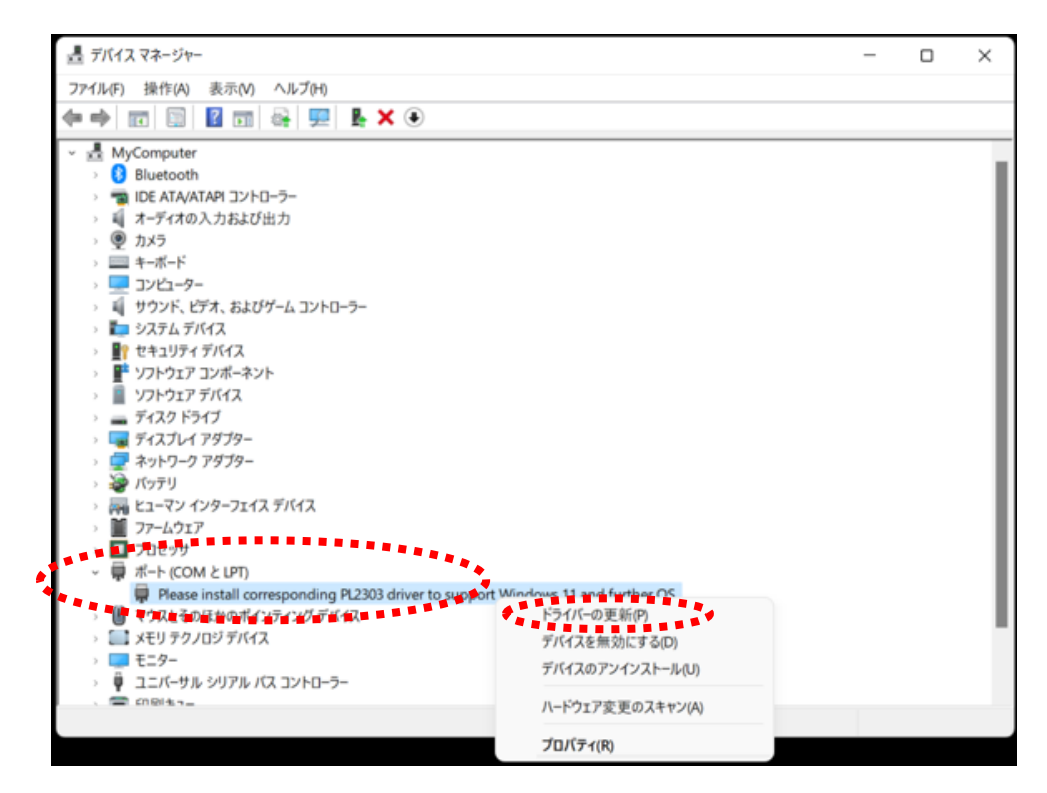

④ 「コンピューターを参照してドライバーを検索」 をクリックします。

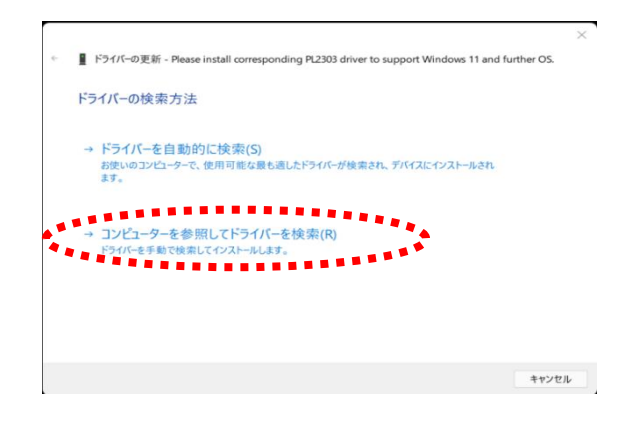

⑤ 「コンピューターを利用可能なドライバーの一覧 から選択します」をクリックします。

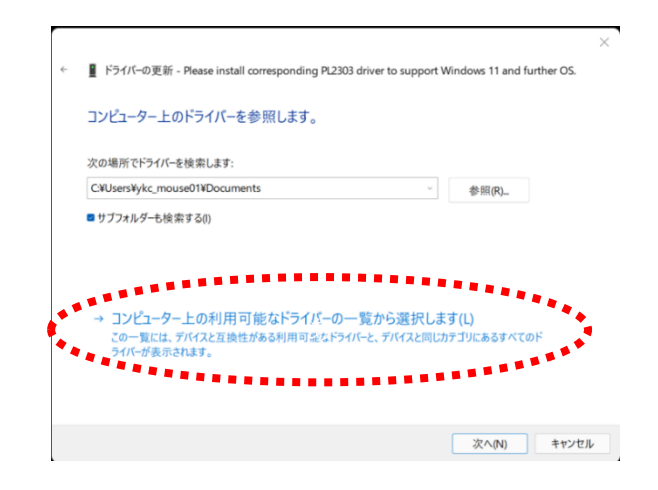

⑥ 互換性のあるハードウェア  $\!\times\!$ ■ ドライバーの更新 - Please install corresponding PL2303 driver to support Windows 11 and further OS. 「**Prolific USB to Serial Comm Port バージョン:** このハードウェアのためにインストールするデバイス ドライバーを選択してください。 **3.9.1.0[2021/08/11]**」を ハードウェア デバイスの製造元とモデルを選択して [次へ] をクリックしてください。インストールするドライバーのディス  $\sim$   $\sim$ クがある場合は、[ディスク使用]をクリックしてください。 クリックし、「次へ」を クリックします。 ■ 互換性のあるハードウェアを表示(C) モデル 日 このドライバーはデジタル署名されています。 ディスク使用(H)... ドライバーの署名が重要な理由 キャンセル ⑦ ドライバーが更新されたら ■ ドライバーの更新 - Prolific USB-to-Serial Comm Port (COM4) 「閉じる」をクリックします。 ドライバーが正常に更新されました このデバイス用のドライバーがインストールされました: Prolific USB-to-Serial Comm Port

⑧ デバイスマネージャーの画面を閉じます。

⑨ condiView のプログラムを開き、測定ができればここで設定は完了です。

**※ 注意**

**・USB ケーブルを挿す USB ポートを変更した場合は同じ設定を行う必要があります。 全ての USB ポートで設定をしておくとどの USB ポートでも測定が可能になります。** ■開じる(C)